Drop Classes University of Utah

Instructions:

1. Log in to Campus Information Services with your uNID and password:

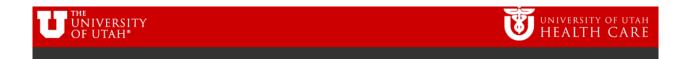

## Login

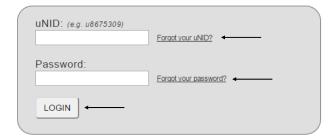

2. Click on the Registration tile on your Student Homepage, then click "Drop Class"

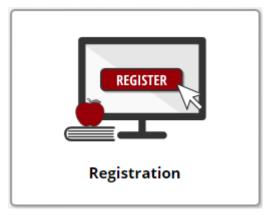

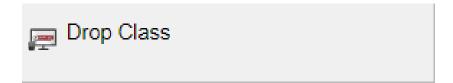

3. The list of classes for which you are enrolled will be displayed.

**NOTE**: If registration is in process for more than one term you will be provided the opportunity to select the appropriate term.

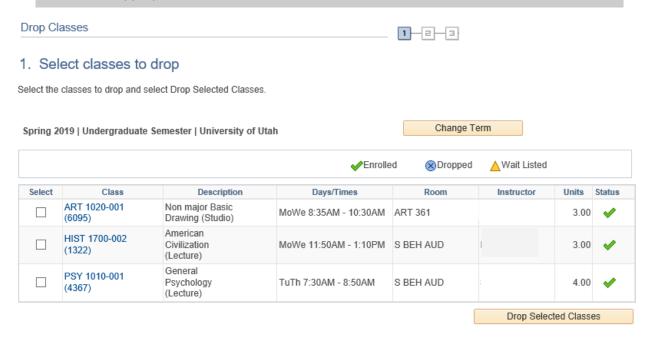

4. To remove a class, click the checkbox in the "Select" column for the class you wish to drop.

**NOTE:** You may select multiple classes. If you drop after the drop deadline, a "W" grade is recorded on the transcript and appropriate tuition and fees are assessed. View the Academic Calendar to determine drop deadlines for each term.

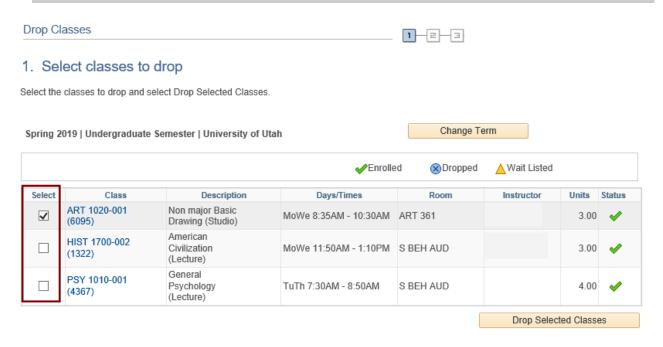

5. Click the "Drop Selected Classes" button to remove the selected classes from your schedule.

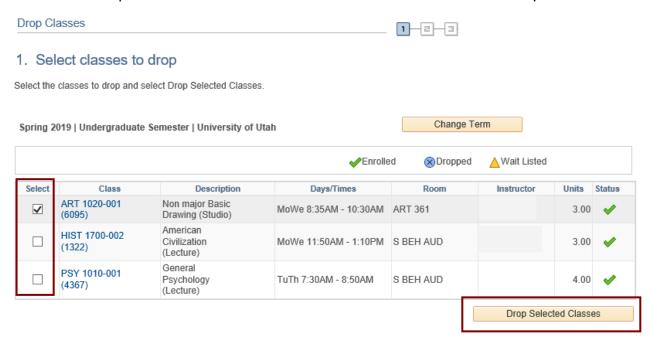

6. You will be asked to confirm your selection for deletion. Click the "Finish Dropping" button to confirm the deletion.

**NOTE**: If a course has more than one required part (example: lecture and lab), dropping the enrollment section listed will also drop you from all the other parts of the course you are also enrolled in.

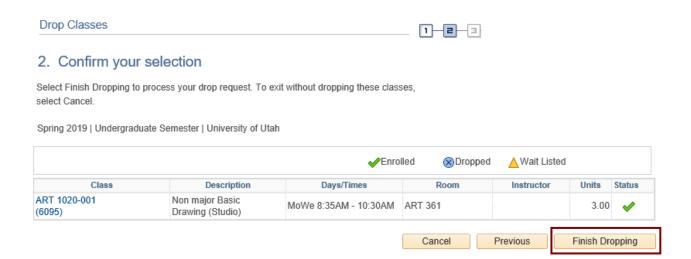

7. The results of the request are displayed. A green check in the status column indicates the course was successfully dropped.

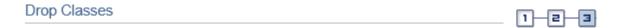

## 3. View results

View the results of your enrollment request. Select Fix Errors to make changes to your request.

Spring 2019 | Undergraduate Semester | University of Utah

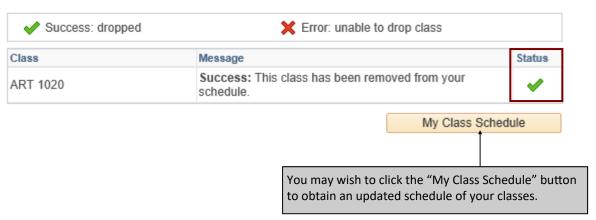